附件 1

## 广东外语外贸大学自考社会考生实践考核报考操作流程

## 一、说明:

1、请认真阅读本流程指引后报考。报考过程中请真实填写个人信息及专业课程 信息,错报、多报均不予退费,不如实填报将由考生自己承担不诚信后果。 2、港澳台考生暂时无法直接注册使用该系统,请于报考时间内将个人信息(姓 名,身份证号,籍贯,准考证号,专业及代码,报考科目及代码,联系电话, 电子邮箱地址等)发送到 gwdzkb@163.com, 邮件标题:"港澳台考生实践考核信 息",过期发送邮件不予受理。工作人员将于报考期间内处理并回复。

## 二、报考步骤:

(一)、登录 http://service.qidaedu.com/practiceLogin.jsp,注册,如下图:

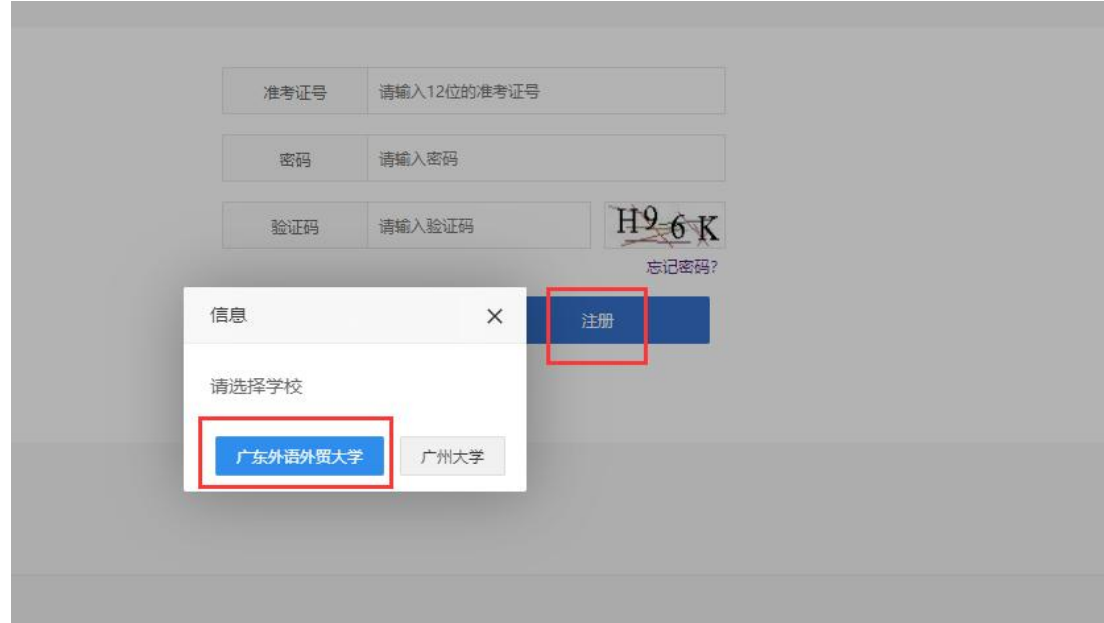

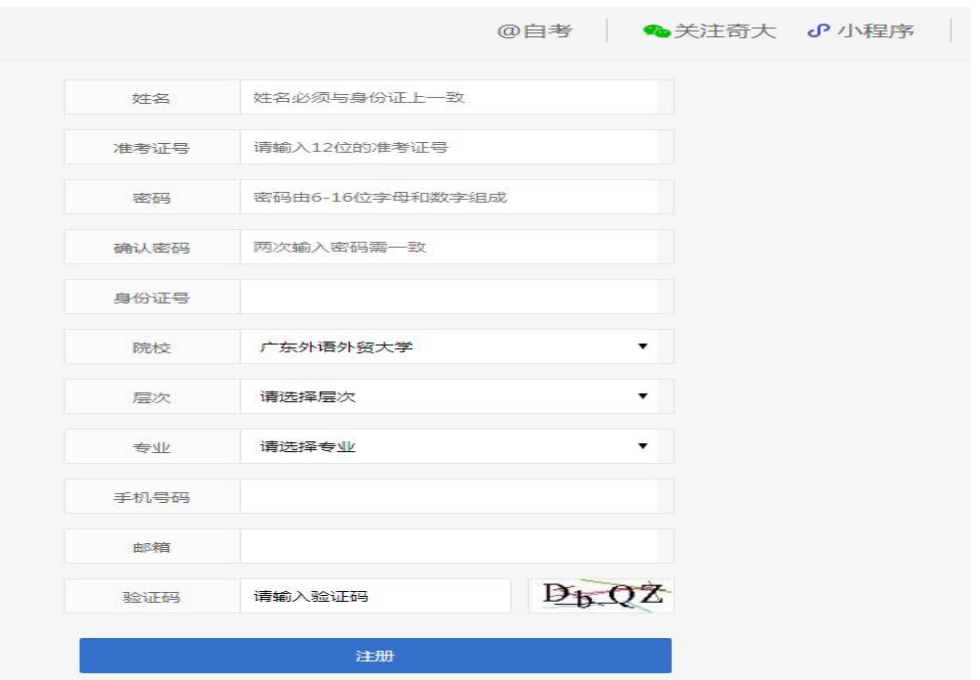

(二)、注册和登录成功后,点击"笔试成绩"进入成绩填写界面,先上传"考生 信息简表"(PDF 文件),然后准确、如实填写已通过课程的成绩,如下图:

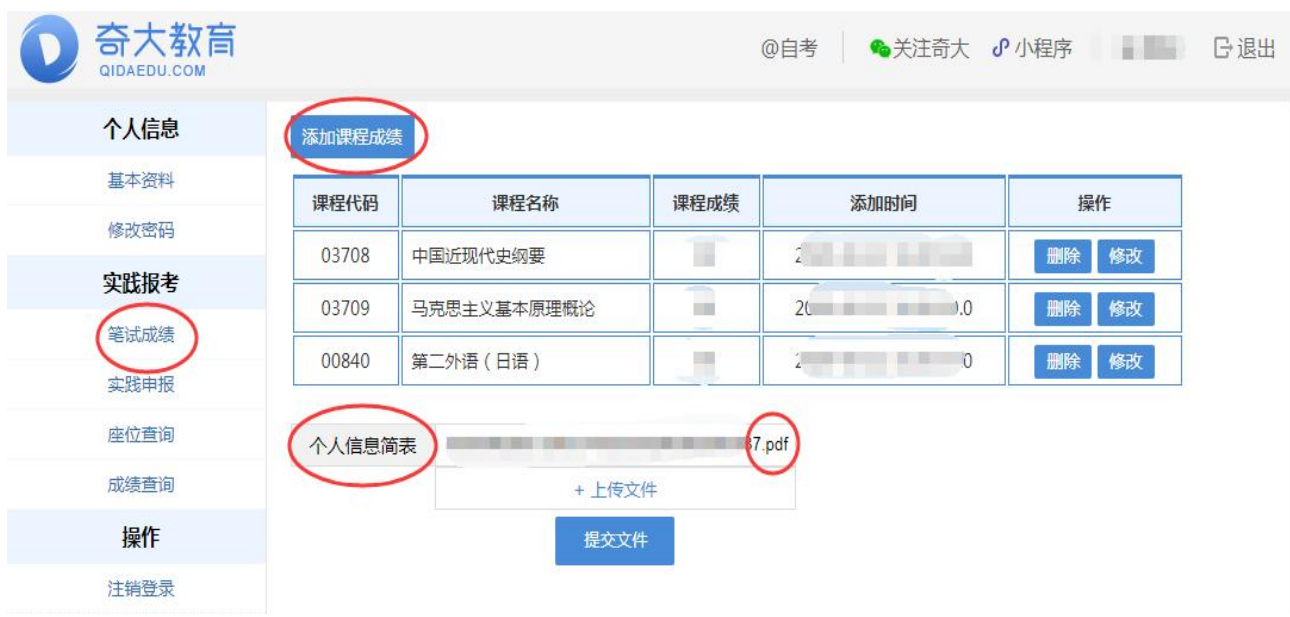

(注 :考生信息简表请自行登陆广东省自学考试管理系统下载)

(三)、点击"实践申报",进行课程报考,报考完毕,请等待自考办的审核, 审核结果将于报考结束后统一公布:

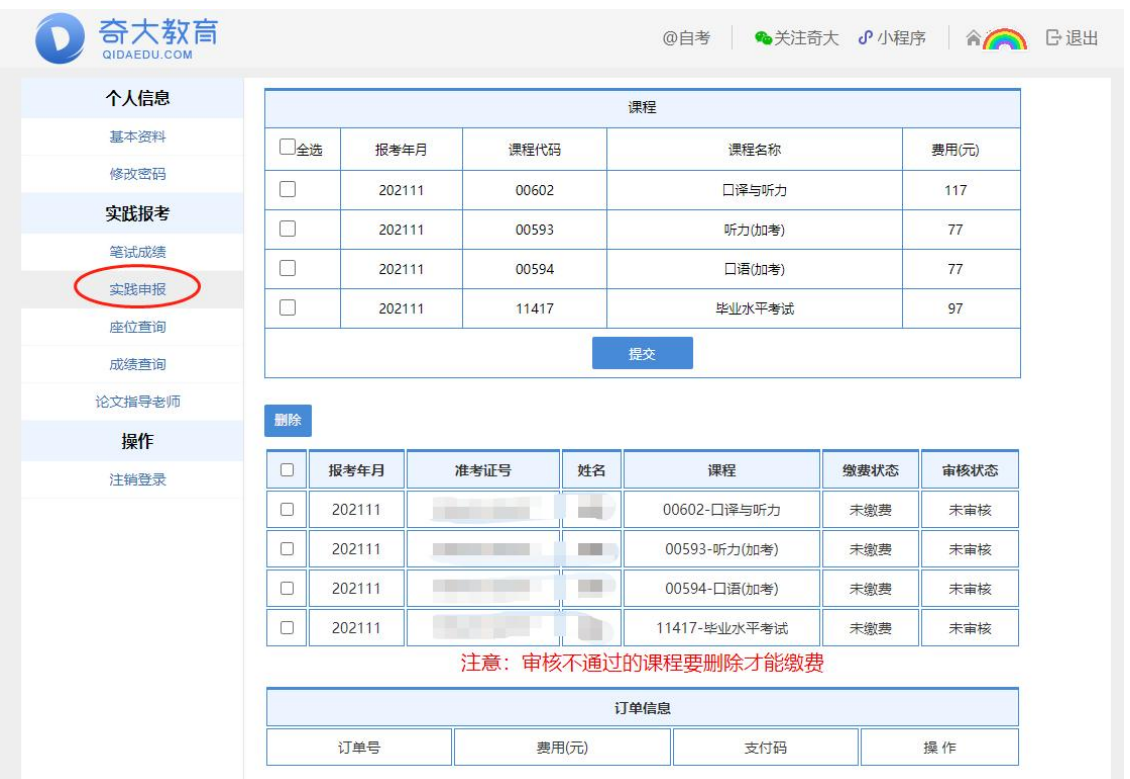

(四)、缴费:《审核状态》为"审核通过"方可缴费,若有审核不通过的课程, 删除审核不通过的课程后,系统将自动生成缴费订单(缴费系统将在 12 月 22-25 日开放,请各位考生按时缴费,逾期视为放弃本次考试资格):

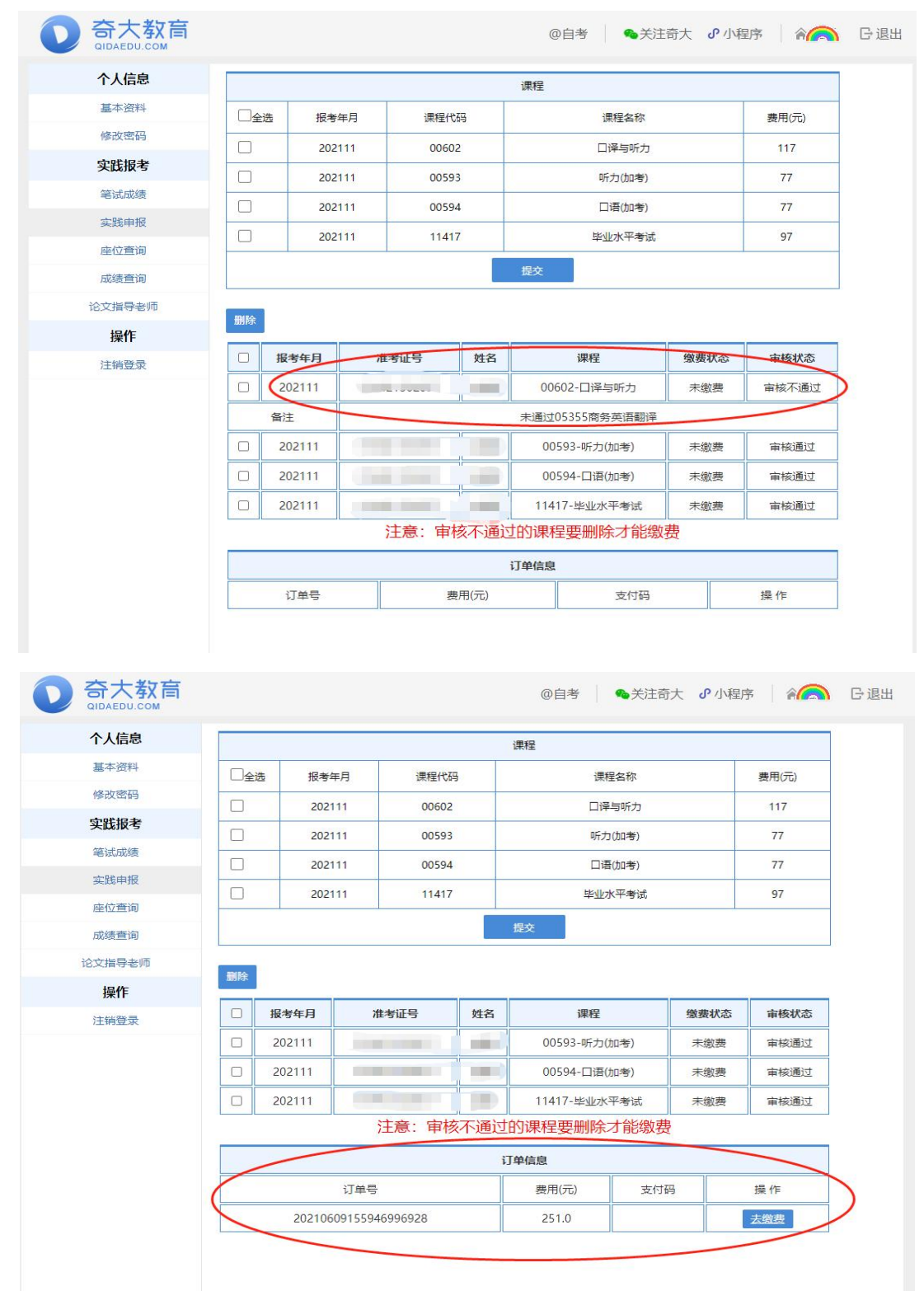

点击"去缴费",系统弹出支付界面,核对应支付金额与实践考核费用是 否一致,然后选择相应方式完成支付,如下图:

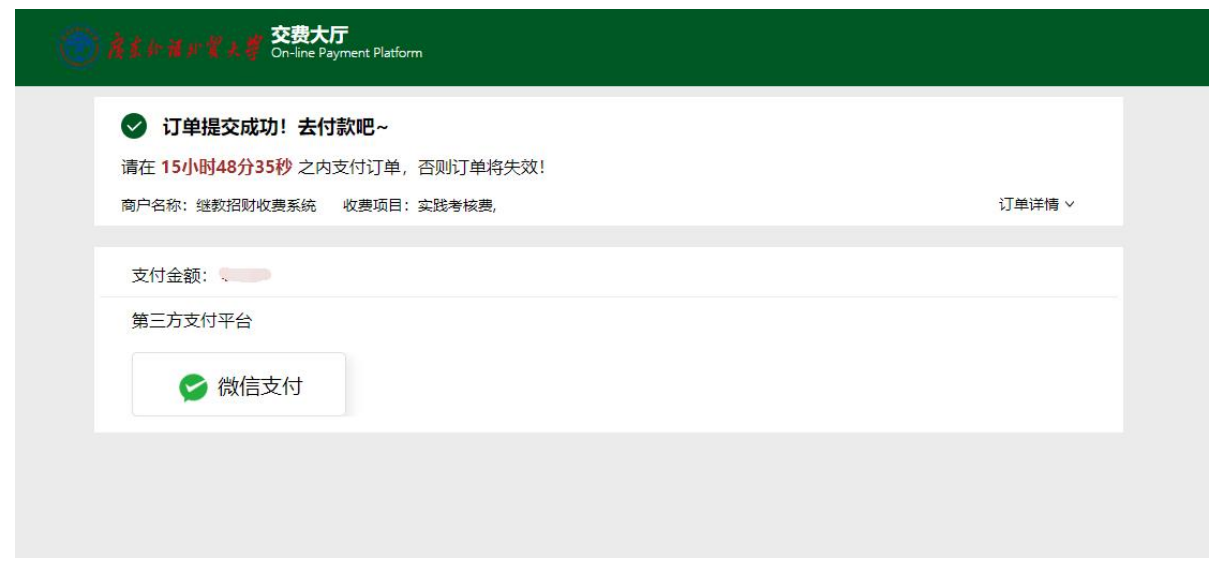

三、报考后至考试前,请经常查看电子邮箱,保持手机畅通。报考有异常的考 生,我办将通过邮件或电话联系。